## Quest<sup>®</sup>

Setting up the DR Series System as a CIFS or NFS target on Oracle Recovery Manager®

### **Technical White Paper**

Quest Engineering October 2017

#### **© 2017 Quest Software Inc.**

#### **ALL RIGHTS RESERVED.**

THIS WHITE PAPER IS FOR INFORMATIONAL PURPOSES ONLY, AND MAY CONTAIN TYPOGRAPHICAL ERRORS AND TECHNICAL INACCURACIES. THE CONTENT IS PROVIDED AS IS, WITHOUT EXPRESS OR IMPLIED WARRANTIES OFANY KIND

This guide contains proprietary information protected by copyright. The software described in this guide is furnished under a software license or nondisclosure agreement. This software may be used or copied only in accordance with the terms of the applicable agreement. No part of this guide may be reproduced or transmitted in any form or by any means, electronic or mechanical, including photocopying and recording for any purpose other than the purchaser's personal use without the written permission of Quest Software Inc.

The information in this document is provided in connection with Quest Software products. No license, express or implied, by estoppel or otherwise, to any intellectual property right is granted by this document or in connection with the sale of Quest Software products. EXCEPT AS SET FORTH IN THE TERMS AND CONDITIONS AS SPECIFIED IN THE LICENSE AGREEMENT FOR THIS PRODUCT, QUEST SOFTWARE ASSUMES NO LIABILITY WHATSOEVER AND DISCLAIMS ANY EXPRESS, IMPLIED OR STATUTORY WARRANTY RELATING TO ITS PRODUCTS INCLUDING, BUT NOT LIMITED TO, THE IMPLIED WARRANTY OF MERCHANTABILITY, FITNESS FOR A PARTICULAR PURPOSE, OR NON-INFRINGEMENT. IN NO EVENT SHALL QUEST SOFTWARE BE LIABLE FOR ANY DIRECT, INDIRECT, CONSEQUENTIAL, PUNITIVE, SPECIAL OR INCIDENTAL DAMAGES (INCLUDING, WITHOUT LIMITATION, DAMAGES FOR LOSS OF PROFITS, BUSINESS INTERRUPTION OR LOSS OF INFORMATION) ARISING OUT OF THE USE OR INABILITY TO USE THIS DOCUMENT, EVEN IF QUEST SOFTWARE HAS BEEN ADVISED OF THE POSSIBILITY OF SUCH DAMAGES. Quest Software makes no representations or warranties with respect to the accuracy or completeness of the contents of this document and reserves the right to make changes to specifications and product descriptions at any time without notice. Quest Software does not make any commitment to update the information contained in this document.

If you have any questions regarding your potential use of this material, contact:

Quest Software Inc.

Attn: LEGAL Dept

4 Polaris Way

Aliso Viejo, CA 92656

Refer to our Web site [\(https://www.quest.com\)](https://www.quest.com/) for regional and international office information.

#### **Patents**

Quest Software is proud of our advanced technology. Patents and pending patents may apply to this product. For the most current information about applicable patents for this product, please visit our website a[t https://www.quest.com/legal](https://www.quest.com/legal) .

#### **Trademarks**

Quest, the Quest logo, and Join the Innovation are trademarks and registered trademarks of Quest Software Inc. For a complete list of Quest marks, visi[t https://www.quest.com/legal/trademark-information.aspx.](https://www.quest.com/legal/trademark-information.aspx) Microsoft®, Windows®, Windows Server®, Internet Explorer®, MS-DOS®, Windows Vista® and Active Directory® are either trademarks or registered trademarks of Microsoft Corporation in the United States and/or other countries. Red Hat® and Red Hat® Enterprise Linux® are registered trademarks of Red Hat, Inc. in the United States and/or other countries. Novell® and SUSE® are registered trademarks of Novell Inc. in the United States and other countries. Zmanda is a trademark of Zmanda Incorporated in the USA.All other trademarks and registered trademarks are property of their respective owners.

#### **Legend**

**WARNING: A WARNING icon indicates a potential for property damage, personal injury, or death**

**CAUTION: A CAUTION icon indicates potential damage to hardware or loss of data if instructions are not followed.**

**IMPORTANT**, **NOTE**, **TIP**, **MOBILE**, or **VIDEO:** An information icon indicates supporting information. i

Setting up the DR Series System as a CIFS or NFS Target on Oracle RMAN Updated – December 20, 2017

### **Contents**

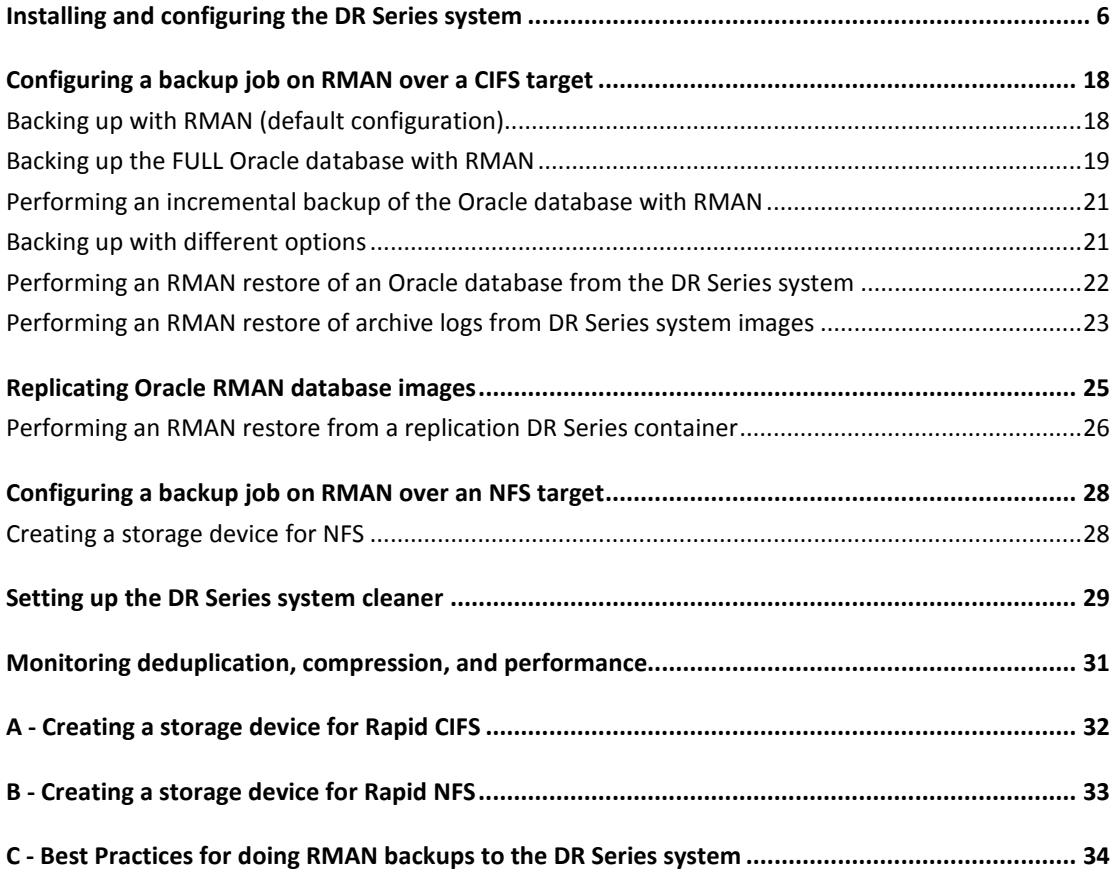

## Revisions

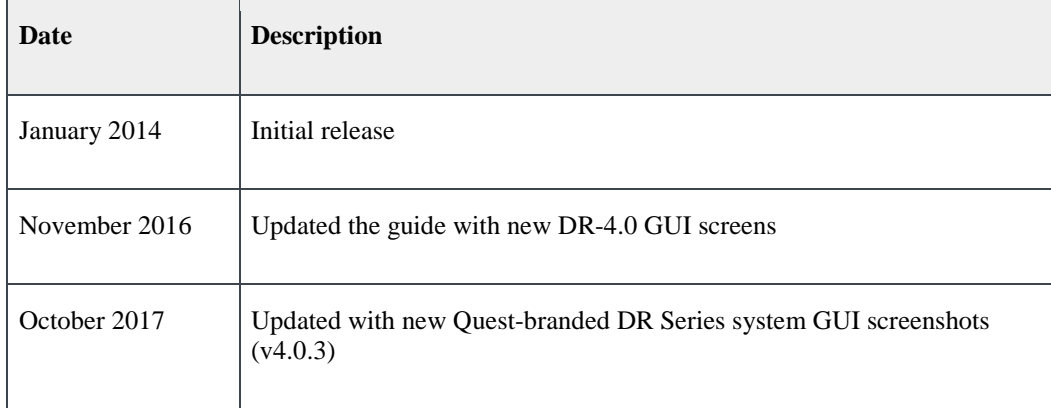

## Executive Summary

This document provides information about how to set up the DR Series system as a backup target for Oracle Recovery Manager (RMAN). For additional information, see the DR Series system documentation and other data management application best practices whitepapers for your specific DR Series system at:

#### <http://support.quest.com/DR-Series>

For more information about RMAN, refer to the Oracle documentation at:

#### https://docs.oracle.com/cd/E11882\_01/backup.112/e10642/toc.htm

**NOTE:** The DR Series system/ Oracle RMAN build version and screenshots used in this document might vary slightly, depending on the version of the DR Series system/ Oracle RMAN Software version you are using.

RMAN (Recovery Manager) is a backup and recovery manager supplied for Oracle databases created by the Oracle Corporation. It provides database backup, restore, and recovery capabilities addressing high availability and disaster recovery concerns. Oracle Corporation recommends RMAN as its preferred method for backup and recovery and has written command-line and graphical (via Oracle Enterprise Manager) interfaces for the product. The following illustration shows a typical implementation of a backup infrastructure with the DR Series system.

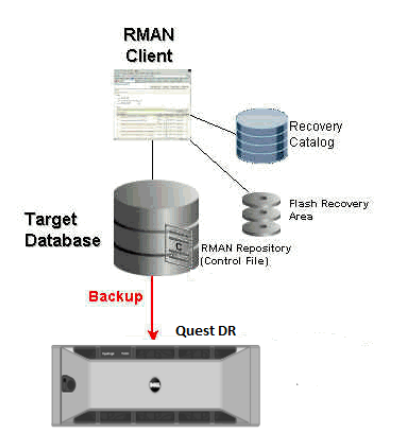

NOTE: The DR Series system/ Oracle RMAN build version and screenshots used in this document might vary slightly, depending on the version of the DR Series system/ Oracle RMAN Software version you are using.

# <span id="page-5-0"></span>**Installing and configuring the DR Series system**

- 1 Rack and cable the DR Series system, and power it on. Initialize the DR Series system. Refer to the following topics in the *DR Series System Administrator Guide* for more information: "iDRAC Connection"," Logging in and Initializing the DR Series System and "Accessing IDRAC6/Idrac7 Using RACADM."
- 2 Log on to iDRAC using the default credentials (username: **root** and password: **calvin**) and either:
	- the default address **192.168.0.120**,
	- or the IP address that is assigned to the iDRAC interface

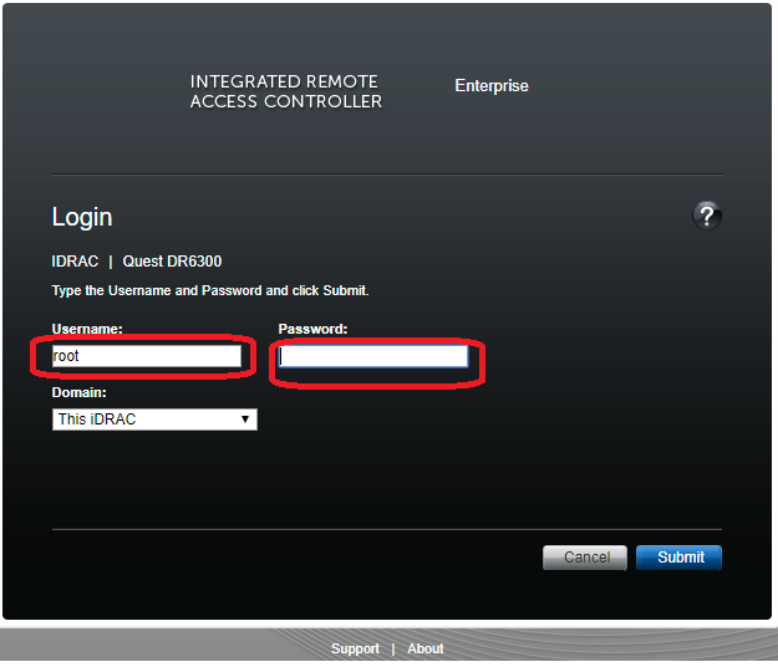

3 Launch the virtual console by clicking **Launch**.

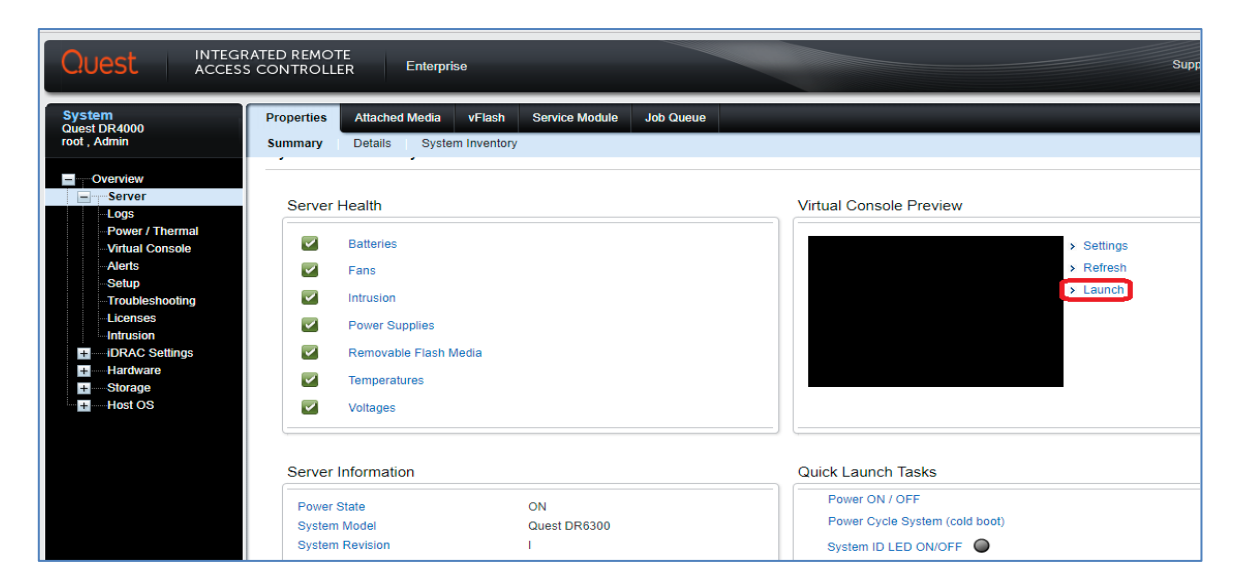

4 After the virtual console opens, log on to the system (with the username: **administrator** and password: **St0r@ge!** where the **"0"** in the password is the numeral zero).

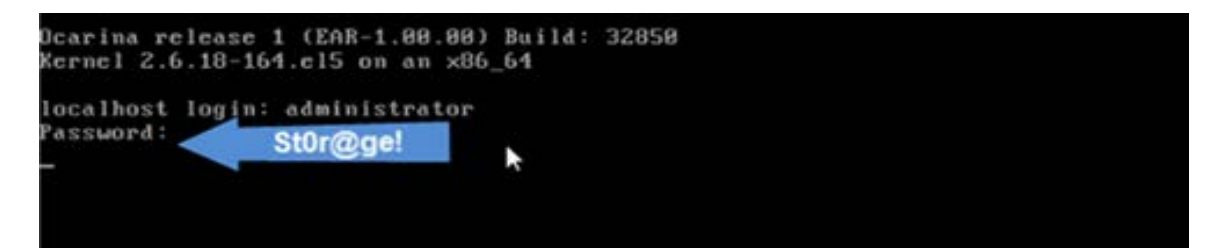

5 Set the user-defined networking preferences as needed.

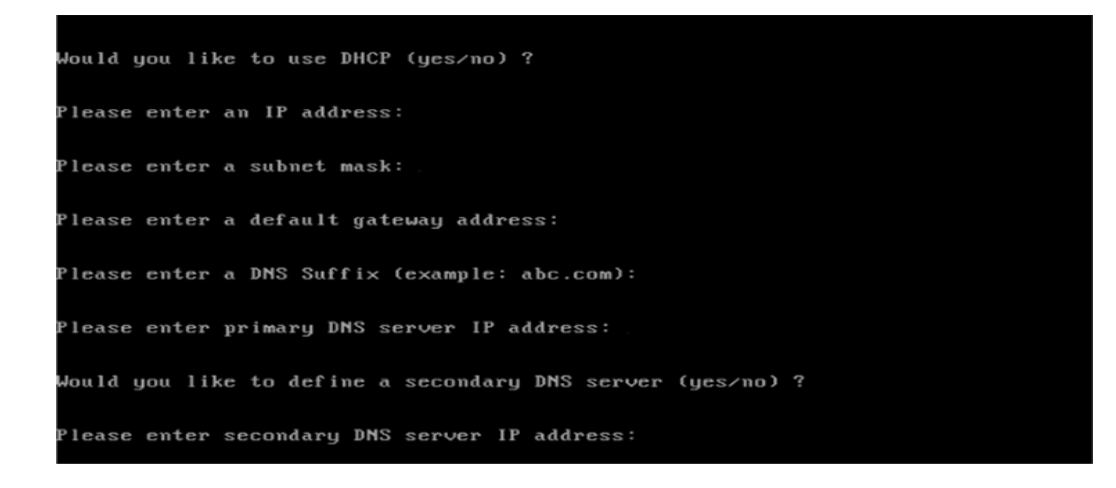

6 View the summary of preferences and confirm that it is correct.

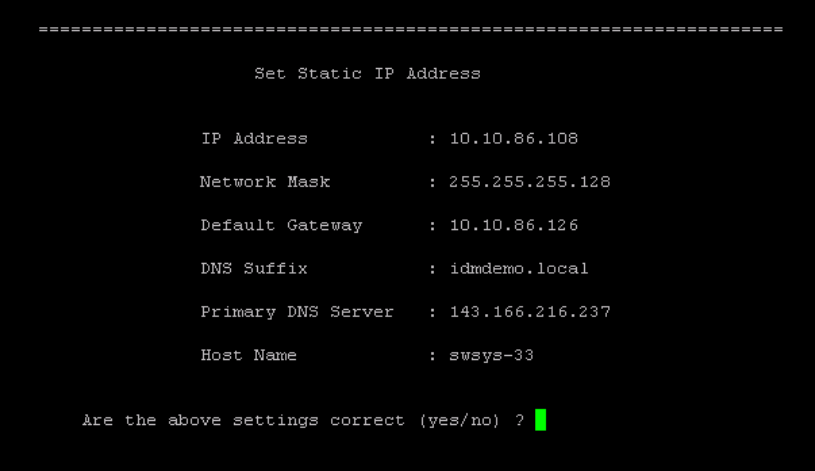

7 Log on to the DR Series system console with the IP address you just provided for the DR Series system (with the username **administrator** and password **St0r@ge!** where the "**0**" in the password is the numeral zero).

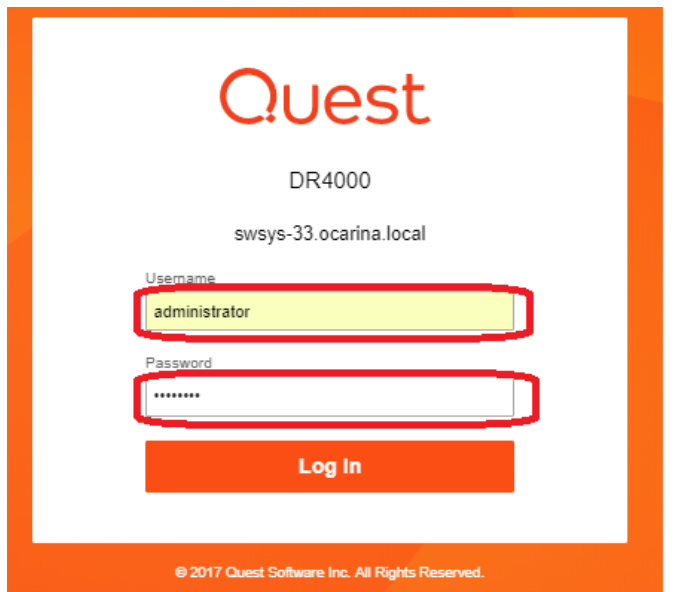

8 Join the DR Series system to Active Directory.

**NOTE:** if you do not want to add the DR Series system to Active Directory, see the *DR Series System Owner's Manual* for guest logon instructions.

a In the left navigation menu, click **System Configuration** > **Active Directory**.

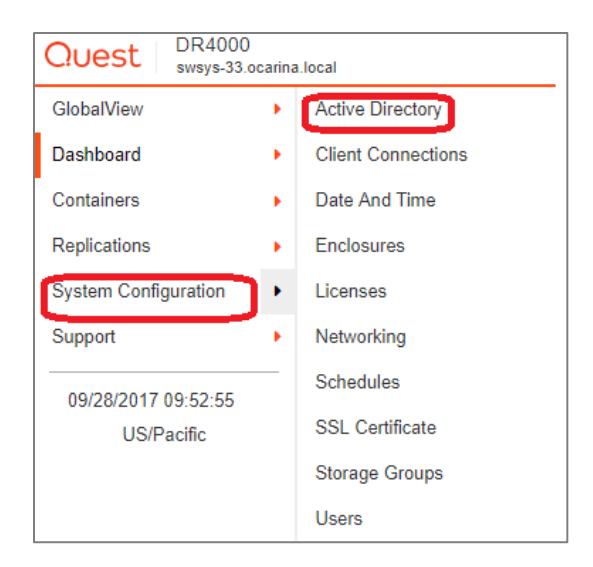

b Click the **Join** link.

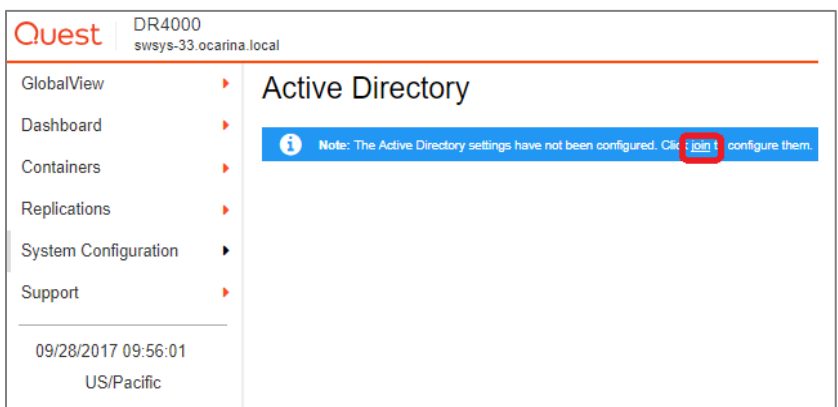

c Enter valid credentials and click the **Join** button.

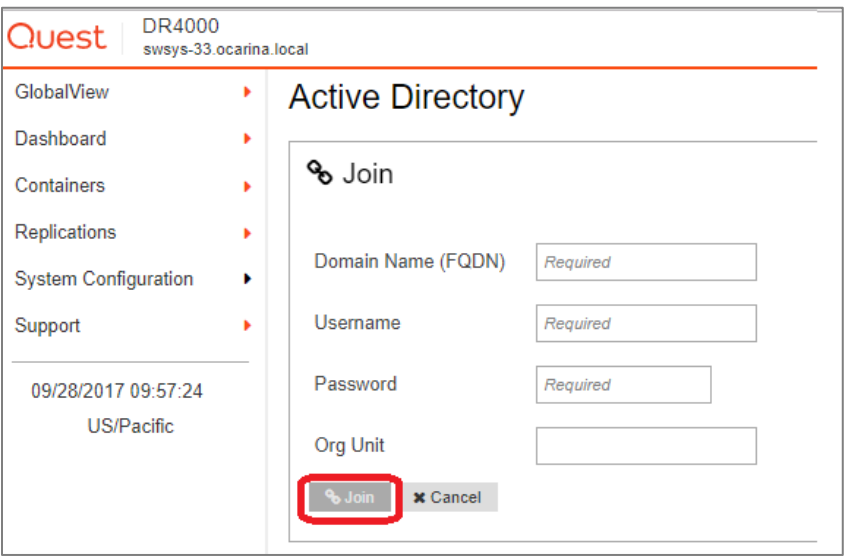

- d On the Action menu in the upper right corner, click **Add Login Group**.
- e Enter a valid login group and click **Save**.

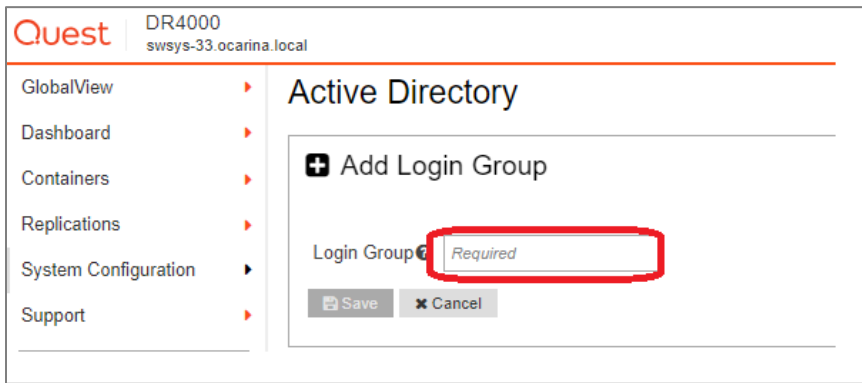

9 In the left navigation menu, click **System Configuration** > **Storage Groups** to create a storage group.

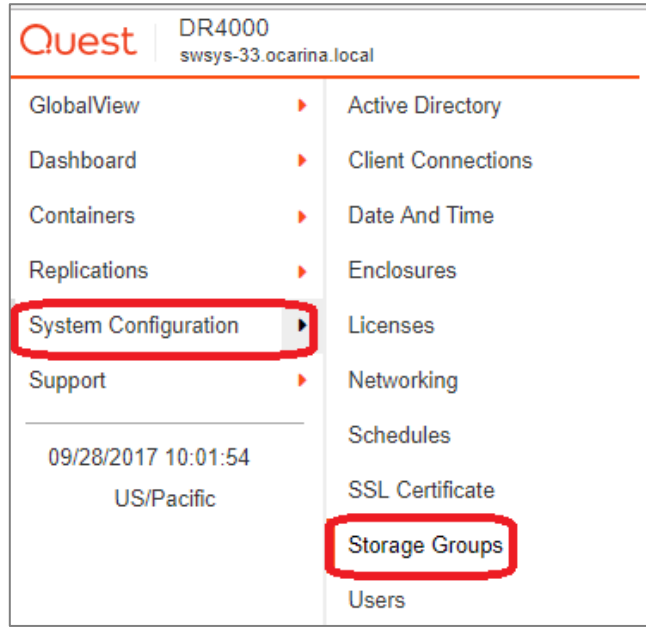

10 On the Action menu, click Add **Storage Group**, enter a storage group name, and click **Next**.

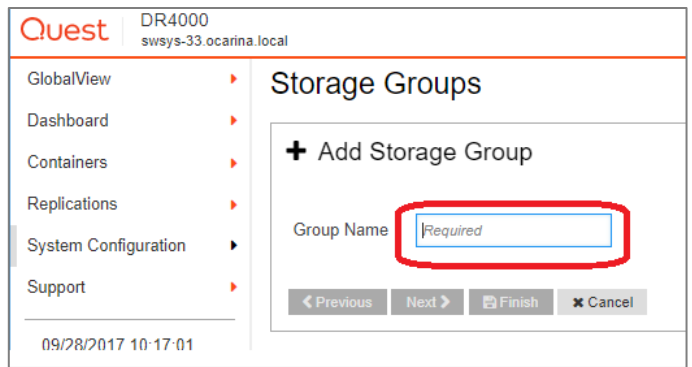

11 For storage optimization, select a compression level (By default, compression level is set to **Fast**) and click **Next.**

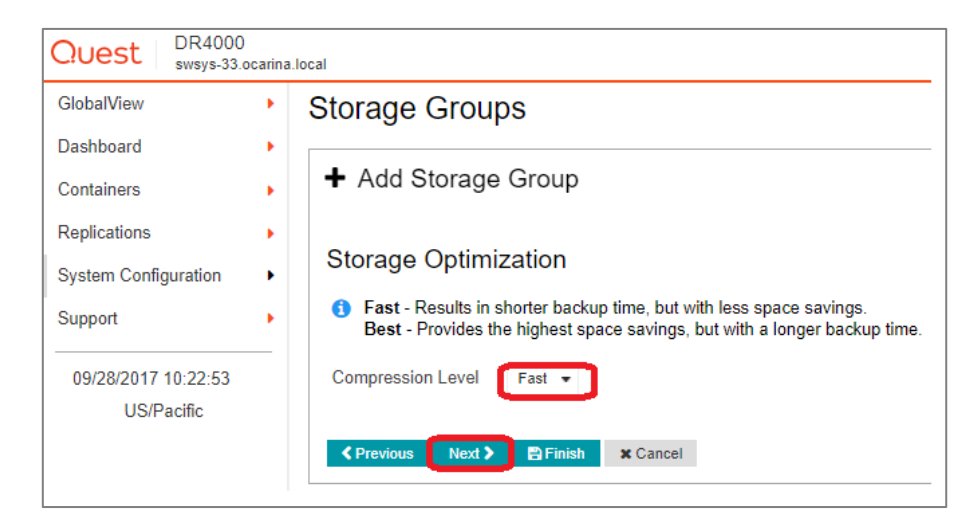

12 For encryption, enter a passphrase, select the encryption mode and key rotation interval as needed, and click **Finish**.

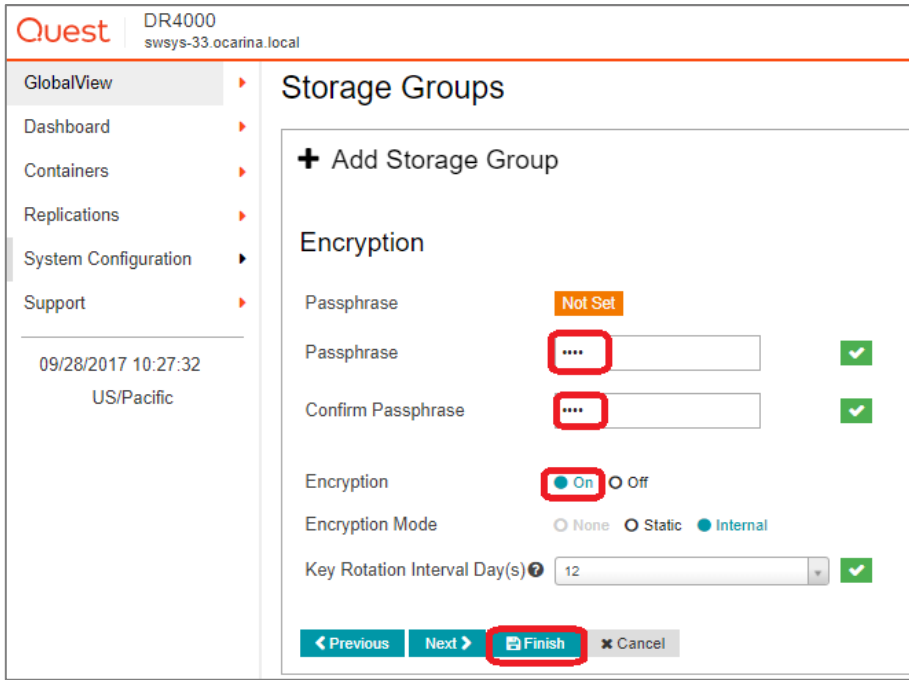

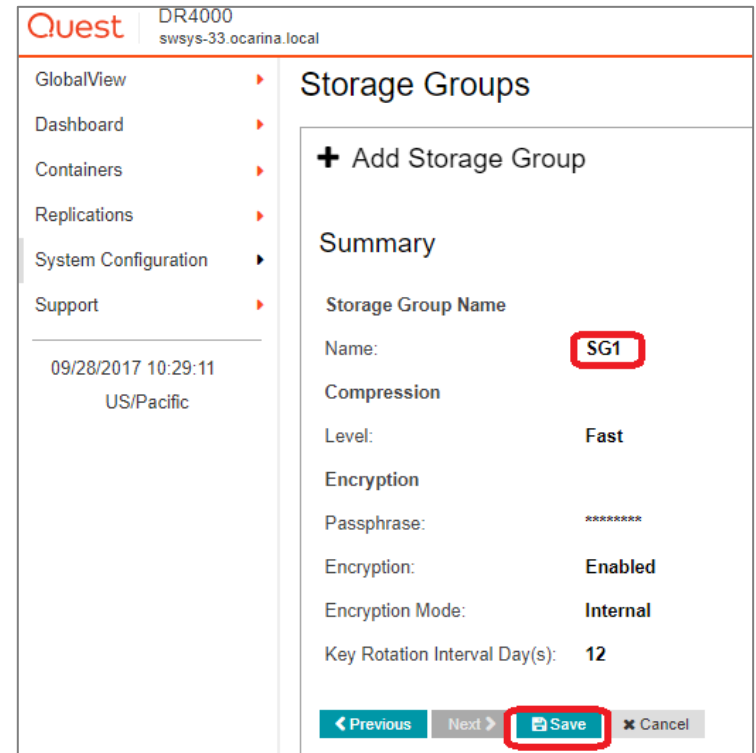

13 Verify the details on the Storage Group creation confirmation page, and click **Save**.

- 14 Verify that the newly created Storage Group is displayed on the Storage Groups page.
- **15** Select the Dashboard icon next to the newly created Storage Group to view storage group level statistics and throughput graphs.

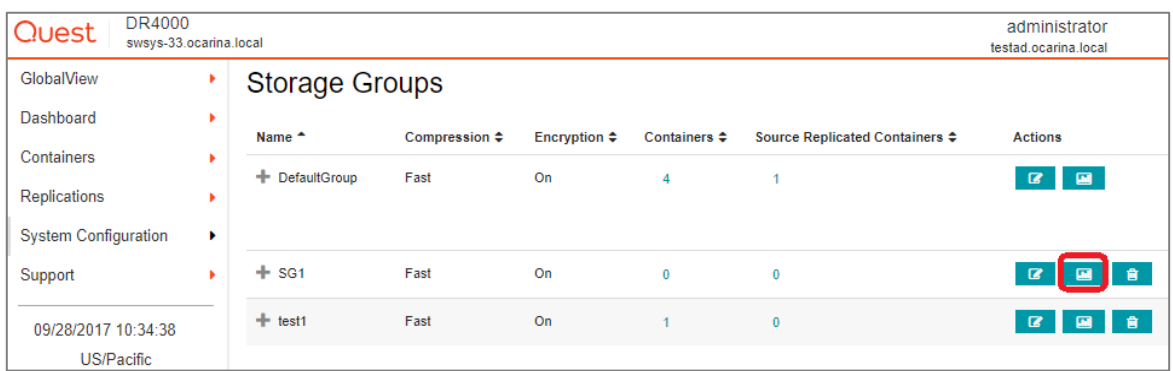

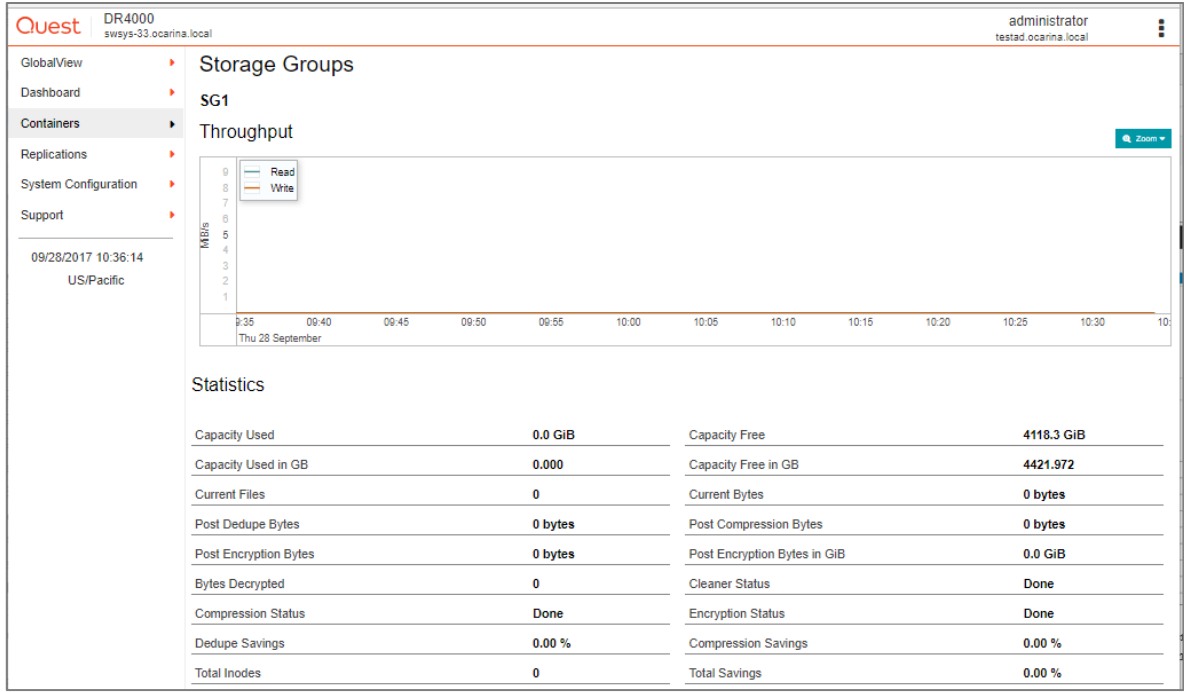

16 To create a container, click **Containers** in the left navigation menu, and then, on the Action menu in the upper right corner of the page, click **Add Container**. (This starts the process of creating a container in Storage Group- DefaultGroup).

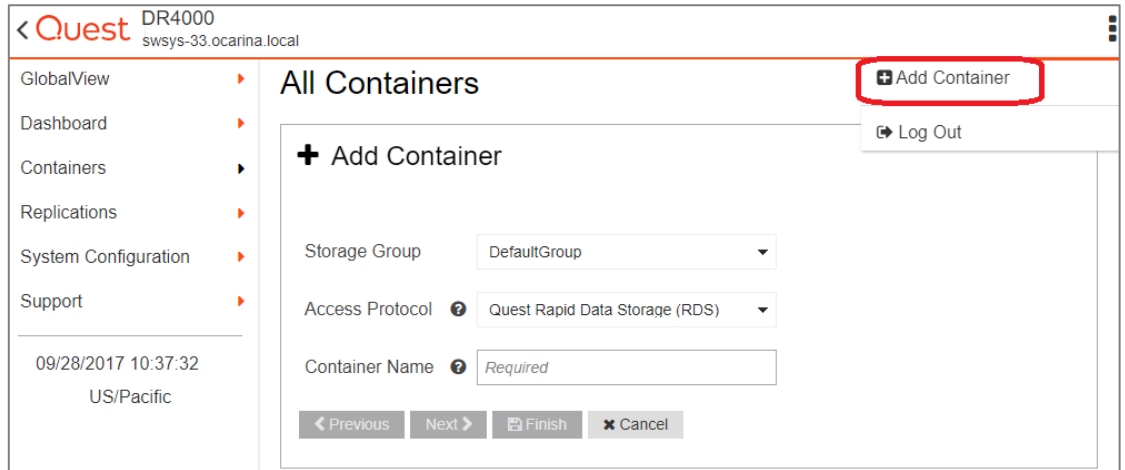

17 For the Access Protocol, select **NAS (NFS, CIFS)**, enter a Container Name, and click **Next**.

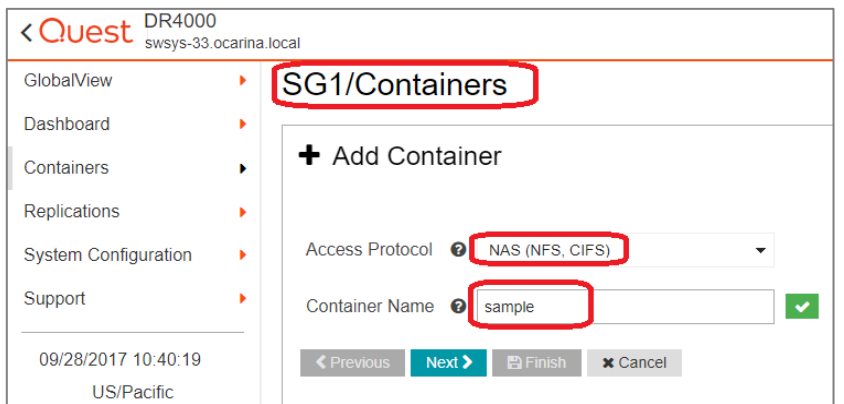

18 Select the specific Access Protocol(s) as needed, select the Marker Type as **Auto**, and then click **Next**.

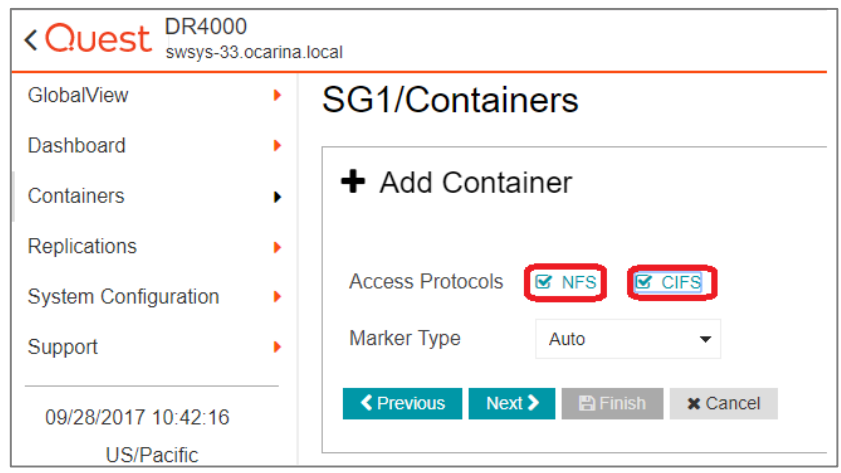

19 (For NFS) Enter the client Access Control information for the NFS protocol and click **Next**.

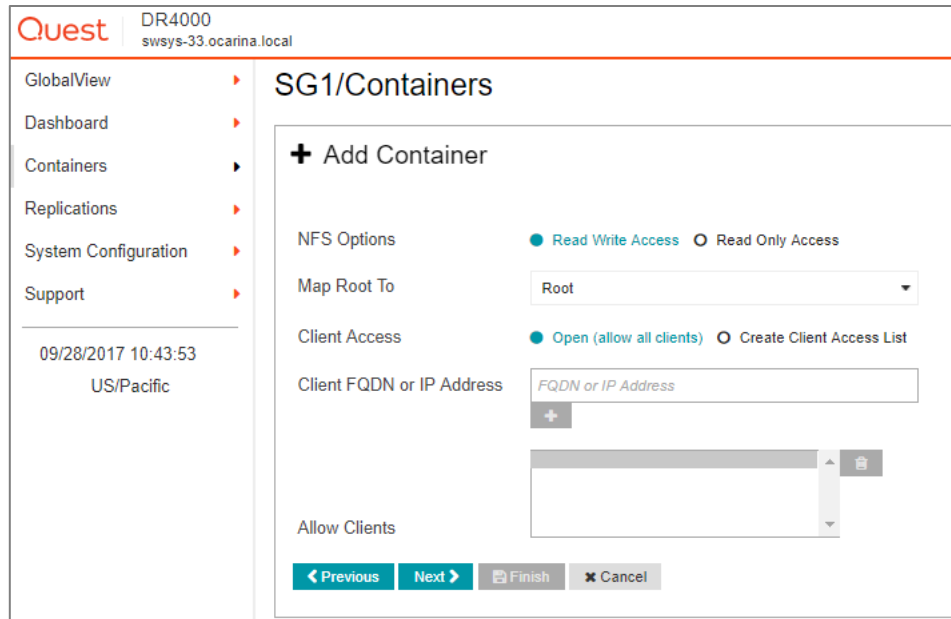

20 (For CIFS) Enter the client Access Control information for the CIFS protocol and click **Next**.

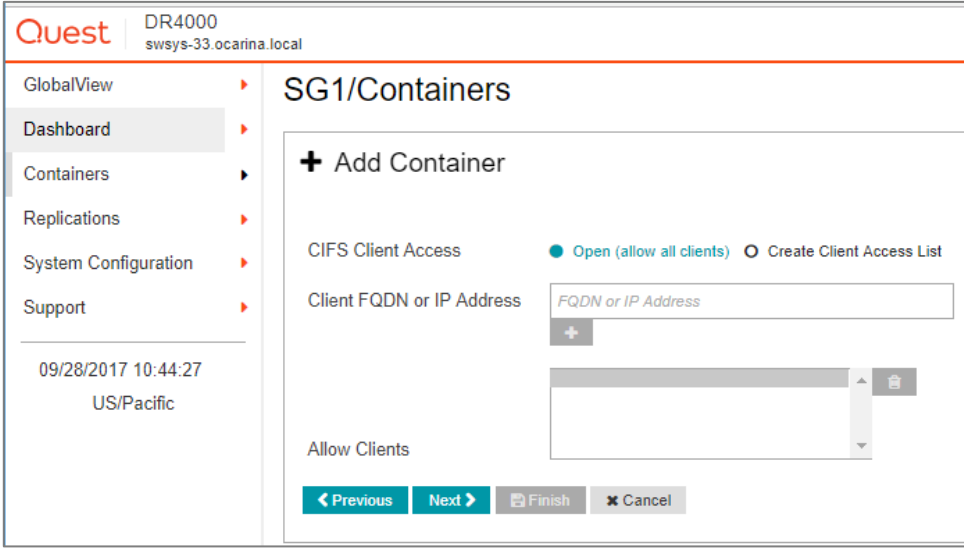

**NOTE:** For improved security, you should add IP addresses for the Backup console (RMAN). Not all environments will have all components.

21 Click **Save**.

i

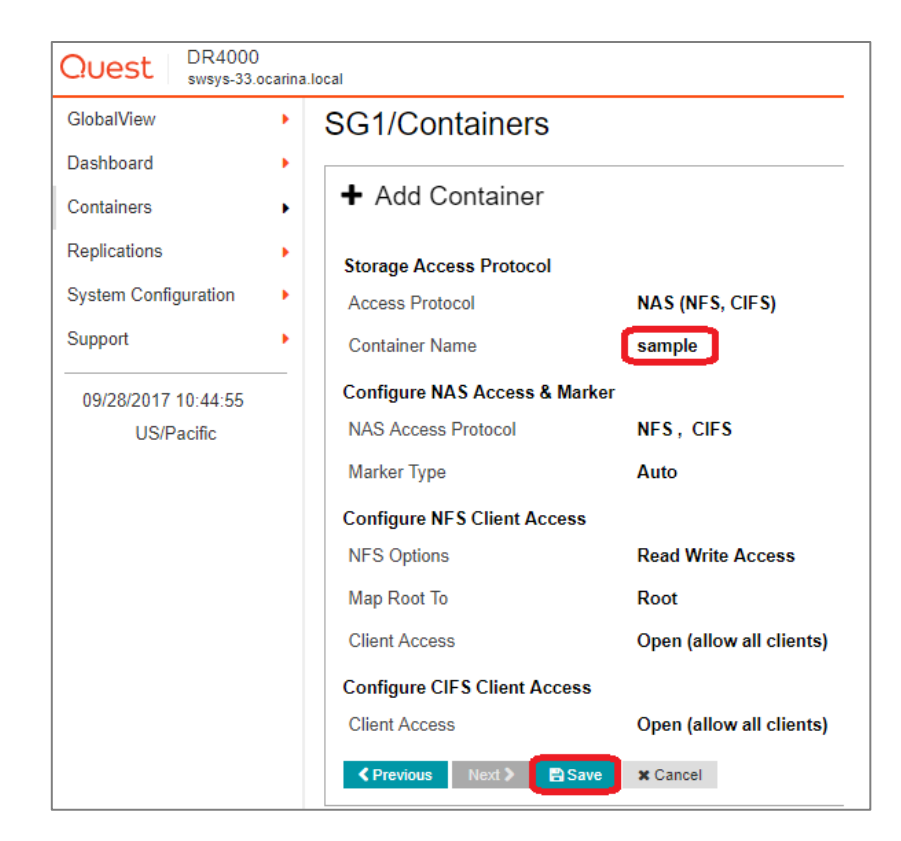

22 Verify that the container was created.

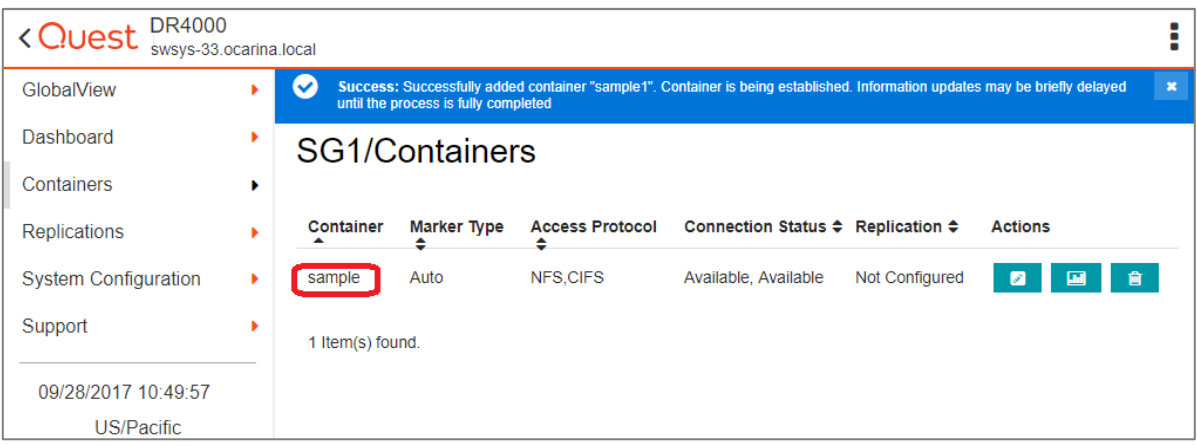

## <span id="page-17-0"></span>**Configuring a backup job on RMAN over a CIFS target**

There are two options for RMAN to authenticate to the DR Series system through CIFS.

- DR Series system is joined into an Active Directory Domain: Integrate RMAN Node and DR Series System with Active Directory (AD)
	- Ensure the AD user has appropriate ACLs to the DR Series system container share.
- DR Series system is a standalone CIFS server: Make sure the CIFS user has appropriate access permission to the DR Series system container share. Oracle RMAN Backup Node will use this user to authenticate to the DR Series system share in Workgroup mode.
	- To set the password for a local CIFS administrator on the DR Series system, log on to the DR Series system using SSH.
		- a Log on with username **Administrator** and password **St0r@ge!**
		- b Run the following command: **authenticate --set --user administrator**

**NOTE:** The CIFS administrator account is a separate account from the administrator account used to administer the DR Series appliance. After an authentication method is chosen, set the RMAN Oracle service account to use the CIFS administrator account.

### <span id="page-17-1"></span>**Backing up with RMAN (default configuration)**

The Default settings for RMAN are shown below with the command **show all**.

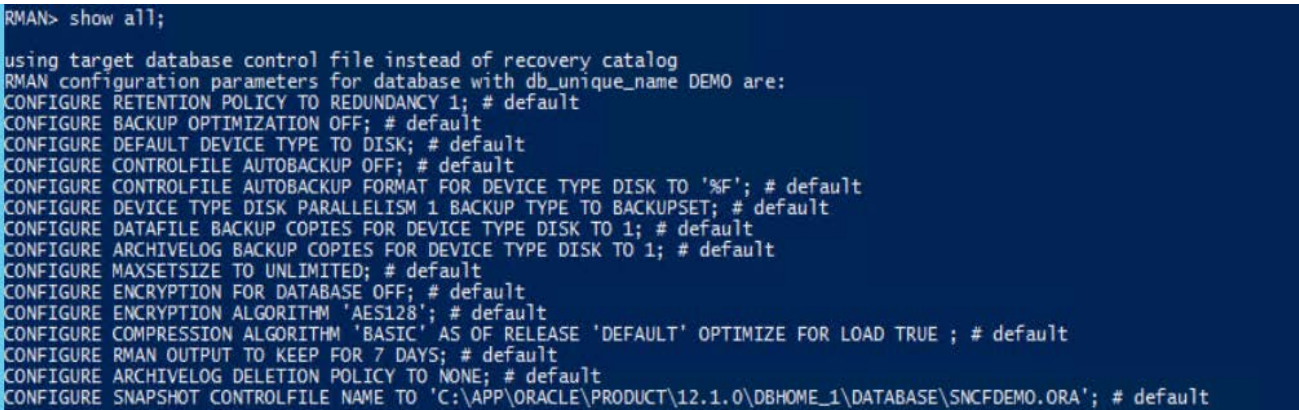

The RMAN backup settings are changed for backups to DR Series systems over CIFS.

Configure the channel to use the UNC path of the DR Series system container as shown in the following example:

CONFIGURE CHANNEL DEVICE TYPE DISK MAXOPENFILES 1 FORMAT '\\<UNCPath to the container noted above >/ora\_df%t\_s%s\_s%p'; For example:

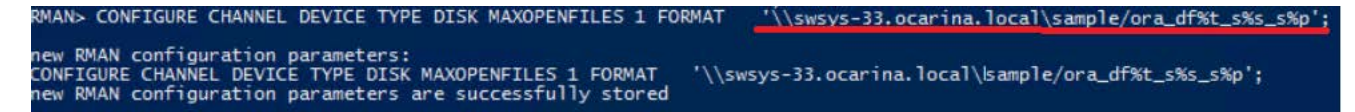

Configure RMAN to back up the control file after each backup:

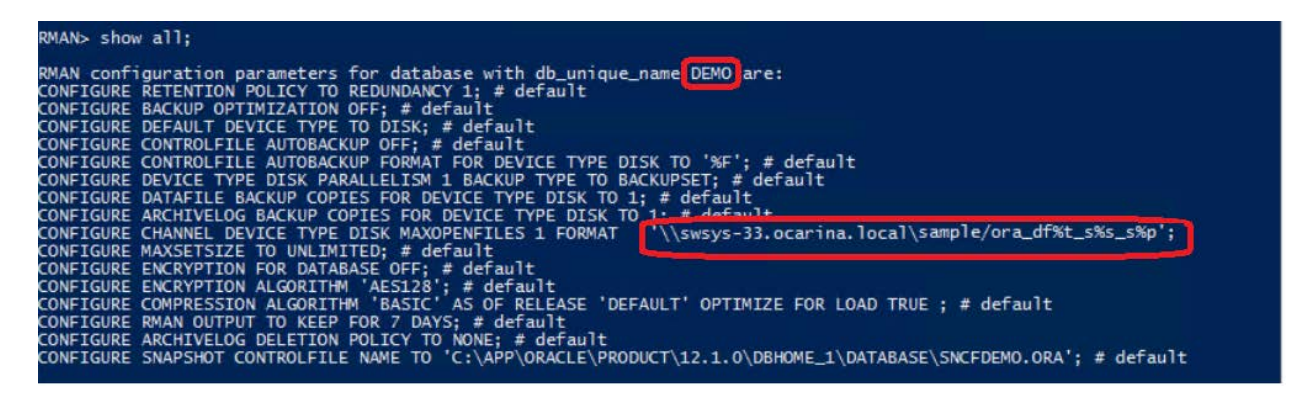

### <span id="page-18-0"></span>**Backing up the FULL Oracle database with RMAN**

To back up the Oracle database with RMAN use the command:

**BACKUP INCRMENTAL LEVEL 0 DATABASE FILESPERSET 1;**

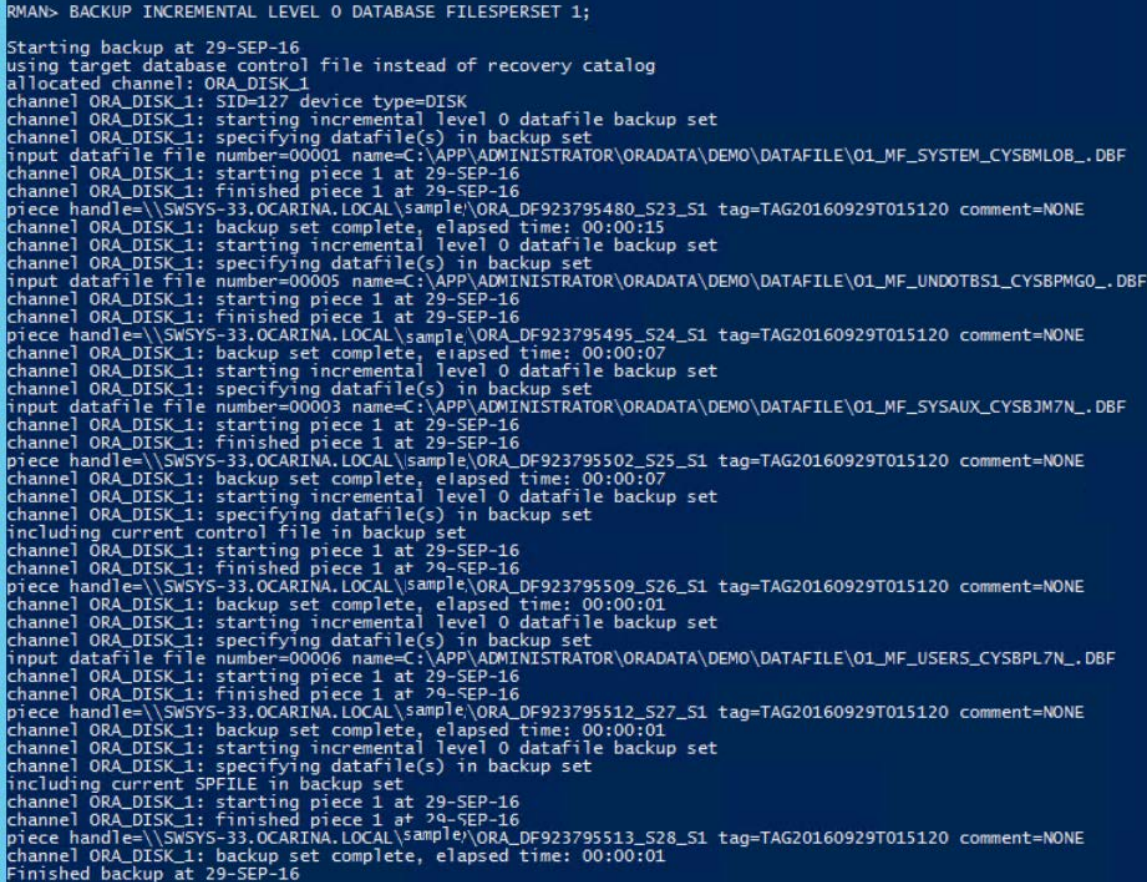

To list backup files, run the command:

#### **list backup;**

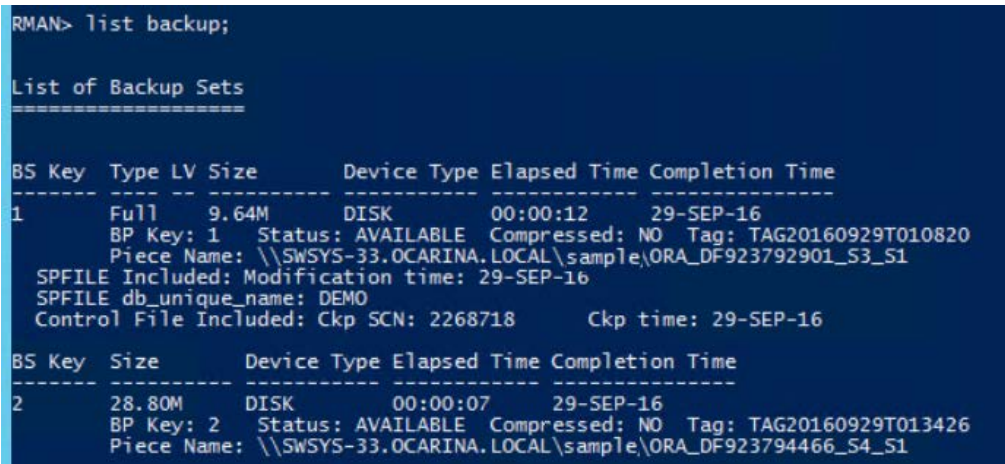

## <span id="page-20-0"></span>**Performing an incremental backup of the Oracle database with RMAN**

To perform an incremental backup of the Oracle database with RMAN use the command:

#### **BACKUP INCRMENTAL LEVEL 1 DATABASE FILESPERSET 1;**

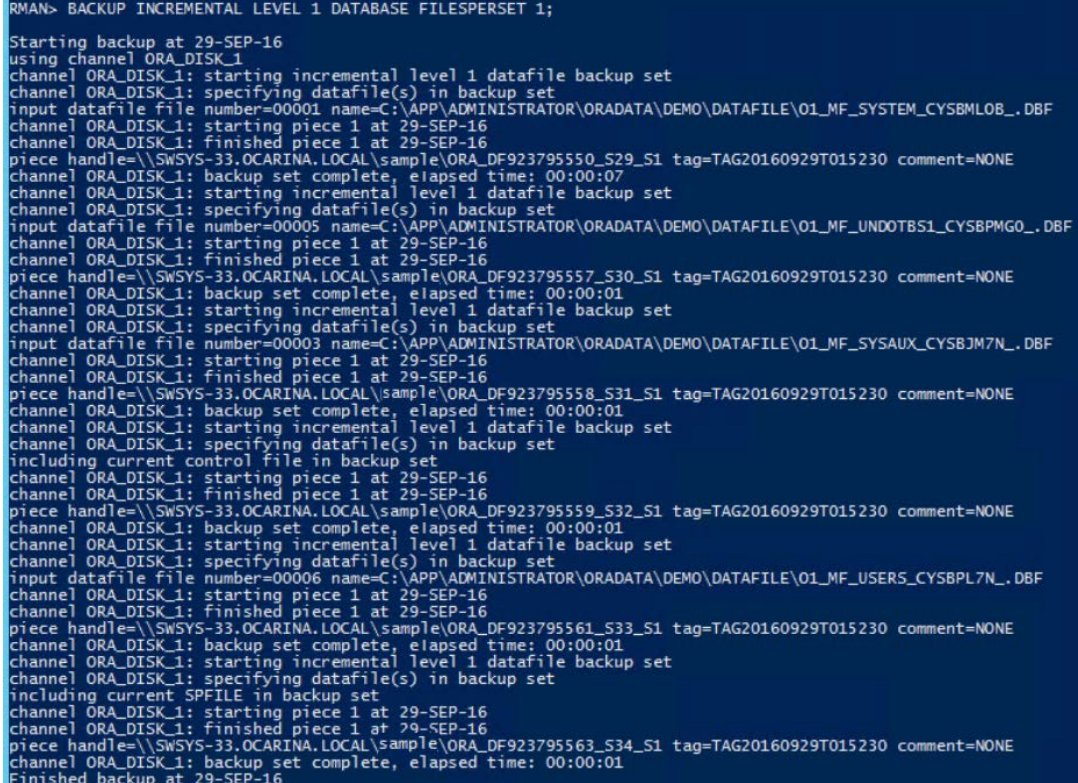

### <span id="page-20-1"></span>**Backing up with different options**

#### **BACKUP ARCHIVELOG ALL;**

#### **BACKUP DATABASE PLUS ARCHIVELOG;**

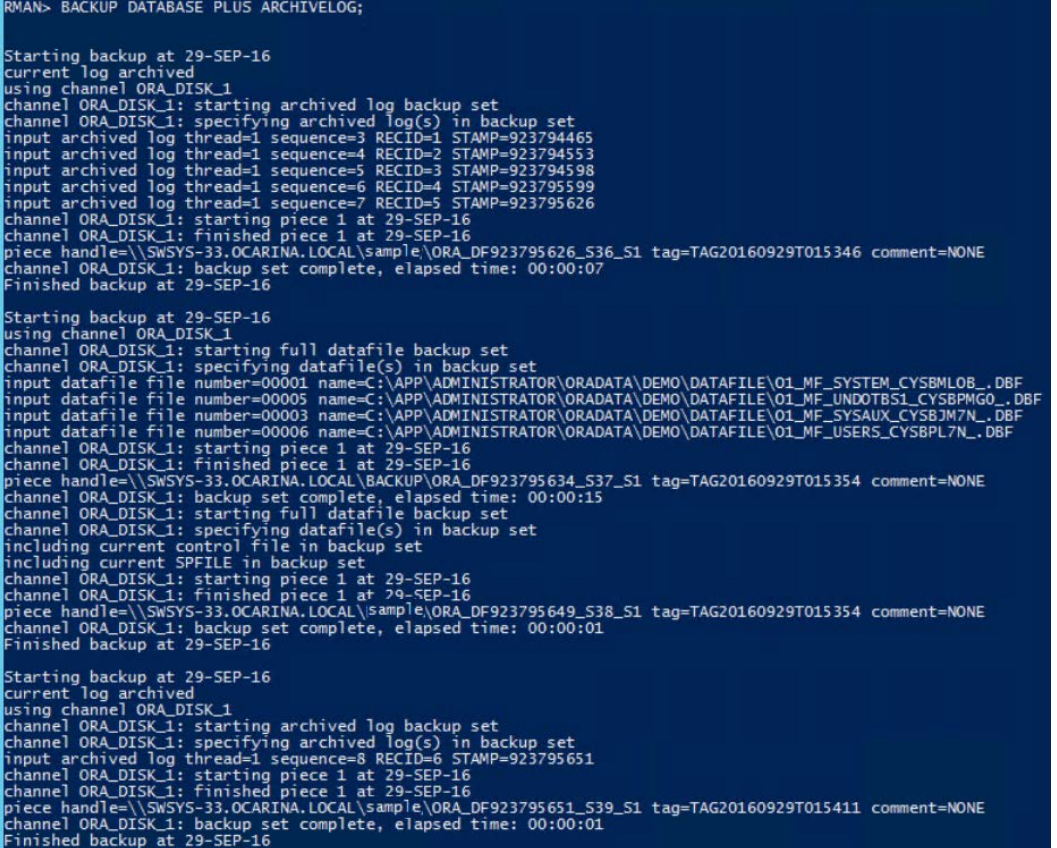

To browse the container location to check data:

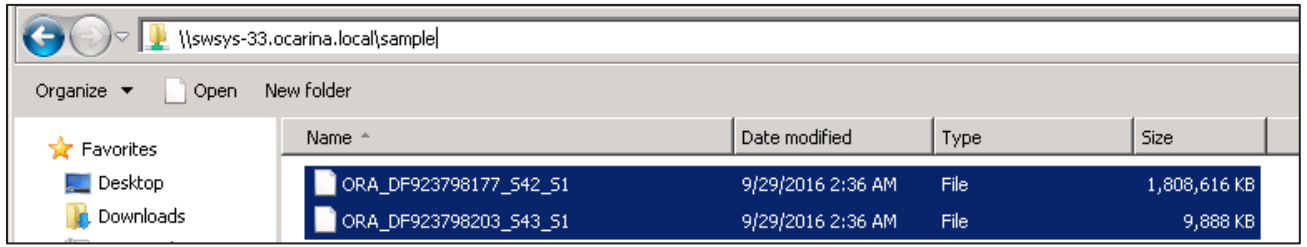

## <span id="page-21-0"></span>**Performing an RMAN restore of an Oracle database from the DR Series system**

The following screen shot shows the restore process of an Oracle Database through RMAN from DR Series system images.

### MANs restore databases Starting restore at 29-SEP-16<br>using channel ORA\_DISK\_1 ORA\_DISK\_1: starting datafile backup set restore<br>ORA\_DISK\_1: specifying datafile(s) to restore from backup set<br>ORA\_DISK\_1: restoring datafile 00001 to C:\APP\ADMINISTRATOR\ORADATA\DEMO\DATAFILE\O1\_MF\_SYSTEM\_CYSBMLOB\_.DBF<br>O hanne<sup>1</sup>

### <span id="page-22-0"></span>**Performing an RMAN restore of archive logs from DR Series system images**

RMAN> RESTORE ARCHIVELOG ALL;

Starting restore at 29-SEP-16

using channel ORA\_DISK\_1

channel ORA\_DISK\_1: starting archived log restore to default destination

channel ORA\_DISK\_1: restoring archived log

archived log thread=1 sequence=23

channel ORA\_DISK\_1: restoring archived log

archived log thread=1 sequence=24

channel ORA\_DISK\_1: restoring archived log

archived log thread=1 sequence=25

channel ORA\_DISK\_1: restoring archived log

archived log thread=1 sequence=26

channel ORA\_DISK\_1: restoring archived log

archived log thread=1 sequence=27

channel ORA\_DISK\_1: restoring archived log

archived log thread=1 sequence=28

channel ORA\_DISK\_1: restoring archived log

archived log thread=1 sequence=29

```
channel ORA_DISK_1: reading from backup piece 
\\10.250.242.108\ORARDCIFS\LARGE_DF850522883_S6_S1
channel ORA_DISK_1: piece 
handle=\\10.250.242.108\ORARDCIFS\LARGE_DF850522883_S6_S1 
tag=TAG20140618T002123
channel ORA_DISK_1: restored backup piece 1
channel ORA_DISK_1: restore complete, elapsed time: 00:00:10
channel ORA_DISK_1: starting archived log restore to default 
destination
channel ORA_DISK_1: restoring archived log
archived log thread=1 sequence=30
channel ORA_DISK_1: reading from backup piece 
\\10.250.242.108\ORARDCIFS\LARGE_DF850522946_S9_S1
channel ORA_DISK_1: piece 
handle=\\10.250.242.108\ORARDCIFS\LARGE_DF850522946_S9_S1 
tag=TAG20140618T002226
channel ORA_DISK_1: restored backup piece 1
channel ORA_DISK_1: restore complete, elapsed time: 00:00:01
Finished restore at 29-SEP-16
RMAN>
```
To restore archive logs to a different location, use the following RMAN command. The default location of the archive log restore will be where they are created.

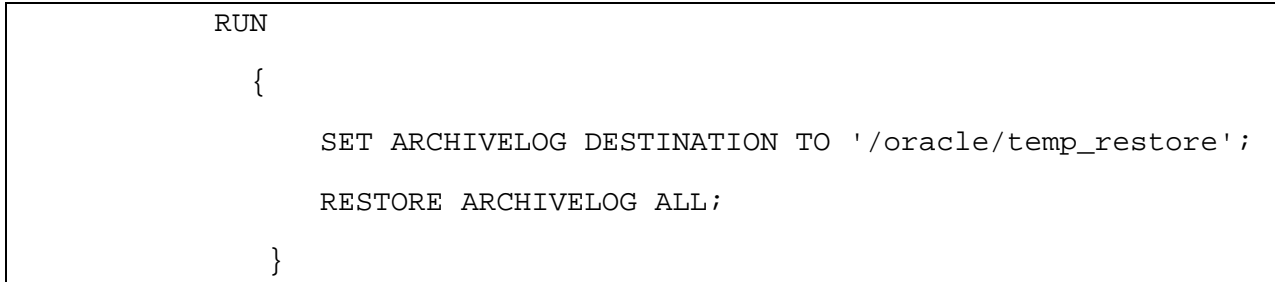

### <span id="page-24-0"></span>**Replicating Oracle RMAN database images**

- 1 First, you need to create containers on the source and target DR Series systems.
- 2 Configure replication between the source and target DR Series system containers.

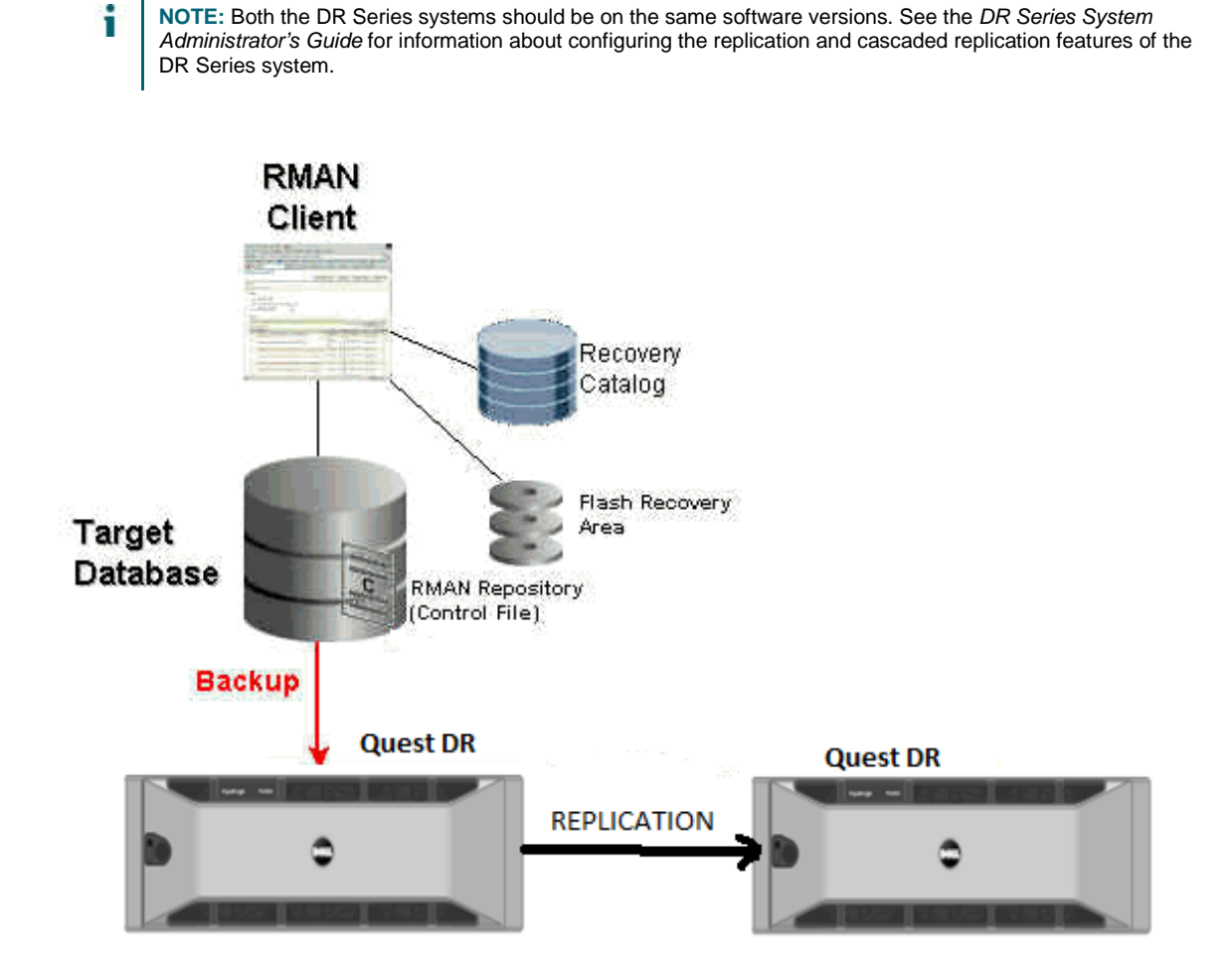

## <span id="page-25-0"></span>**Performing an RMAN restore from a replication DR Series container**

To restore an Oracle database from a replication container, follow these steps:

- 1 First, detach the replication on the target container.
- 2 Run the following commands to import the backup images into the RMAN catalog.

```
RMAN> catalog start with '<UNC Path of the DR replication container>';
Searching for all files that match the pattern <UNC Path of the DR 
replication container>
List of Files Unknown to the Database
=====================================
File Name<UNC Path of the DR replication 
container>\ORA_DF848183546_S112_S1
File Name: <UNC Path of the DR replication 
container>\ORA_DF848183663_S114_S1
File Name: <UNC Path of the DR replication 
container>\ORA_DF848183662_S113_S1
Do you really want to catalog the above files (enter YES or NO)? yes
Cataloging files...
Cataloging done
List of Cataloged Files
=======================
File Name: <UNC Path of the DR replication 
container>\ORA_DF848183546_S112_S1
File Name: <UNC Path of the DR replication 
container>\ORA_DF848183663_S114_S1
```
File Name: <UNC Path of the DR replication container>\ORA\_DF848183662\_S113\_S1

# <span id="page-27-0"></span>**Configuring a backup job on RMAN over an NFS target**

### <span id="page-27-1"></span>**Creating a storage device for NFS**

i

For NFS backup using RMAN, a target folder needs to be created as an NFS share directory. This is the location to which backup objects will be written. (This is not required if you are adding a CIFS share.)

- 1 Mount the DR Series system NFS share onto the NFS share directory to which backup objects will be written in the RMAN environment. For example: **mount –t nfs <ip address of DRXXXX>:/containers/sample /mnt/RMANtargetContainer**
- 2 Verify the NFS share. One way to do this is to try using the Linux command, **cat /proc/mounts** (The rsize and wsize of the connects in the command output should be 512K.)
- 3 In the RMAN settings use the following command to add the NFS mount path as a device.

**CONFIGURE CHANNEL DEVICE TYPE DISK MAXOPENFILES 1 FORMAT '/<Mount point path on RMAN server>/ora\_df%t\_s%s\_s%p';**

**NOTE:** Please follow the steps in section 3; the backup and other settings are the same as that of CIFS.

# <span id="page-28-0"></span>**Setting up the DR Series system cleaner**

Performing scheduled disk space reclamation operations is recommended as a method for recovering disk space from system containers in which files were deleted as a result of deduplication.

The system cleaner runs during idle time. If your workflow does not have a sufficient amount of idle time on a daily basis, then you should consider scheduling the cleaner to force it to run during a scheduled time. If necessary, you can perform the procedure shown in the following example screenshot to force the cleaner to run. After all of the backup jobs are set up, the DR Series system cleaner can be scheduled. The DR Series system cleaner should run at least 40 hours per week when backups are not taking place and generally after a backup job has completed. Refer to the *DR Series Cleaner Best Practices* white paper for guidance on setting up the cleaner.

1 In the left navigation area of the DR Series system GUI, click **System Configuration** > **Schedules**.

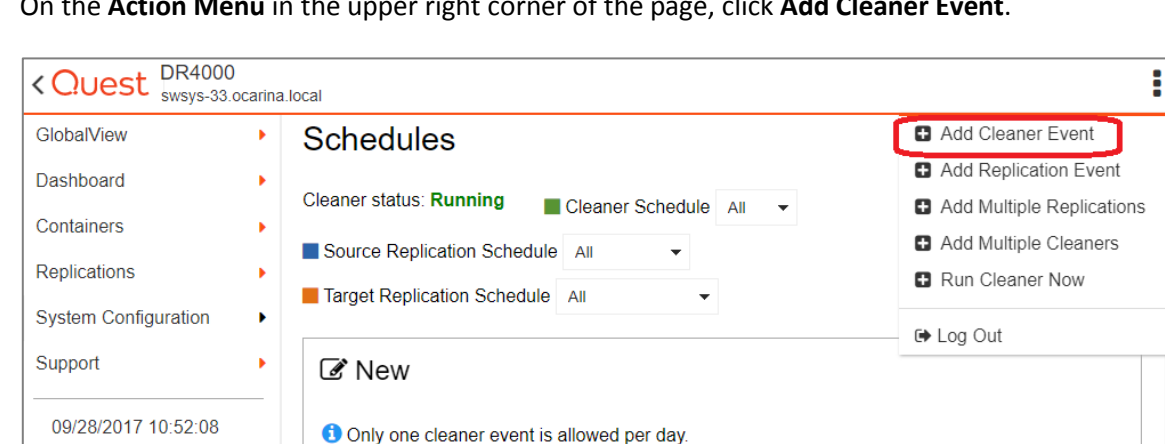

2 On the **Action Menu** in the upper right corner of the page, click **Add Cleaner Event**.

3 Define the schedule, and click **Save**.

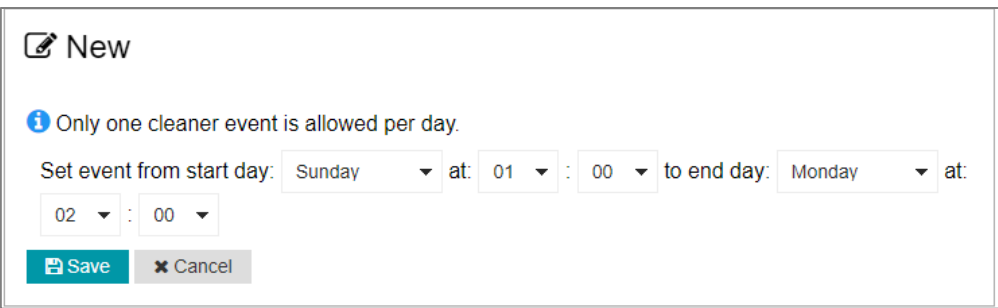

The new cleaner event is displayed on the Schedules page.

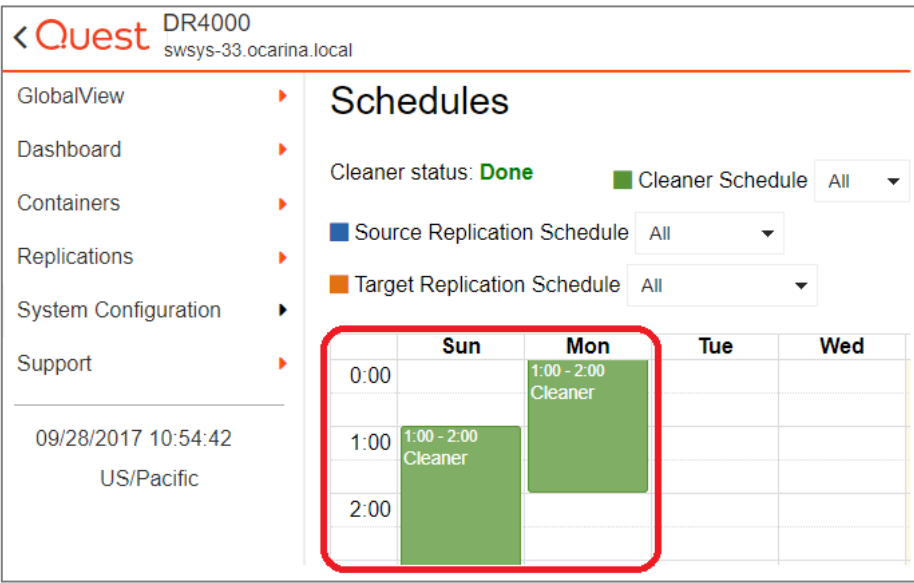

## **Monitoring deduplication, compression, and performance**

After backup jobs have run, the DR Series system tracks capacity, storage savings, and throughput on the DR Series system dashboard. This information is valuable in understanding the benefits of the DR Series system.

<span id="page-30-0"></span>6

i

**NOTE:** Deduplication ratios increase over time. It is not uncommon to see a 2-4x reduction (25-50% total savings) on the initial backup. As additional full backup jobs are completed, the ratios will increase.

Backup jobs with a 12-week retention will average a 15x ratio, in most cases.

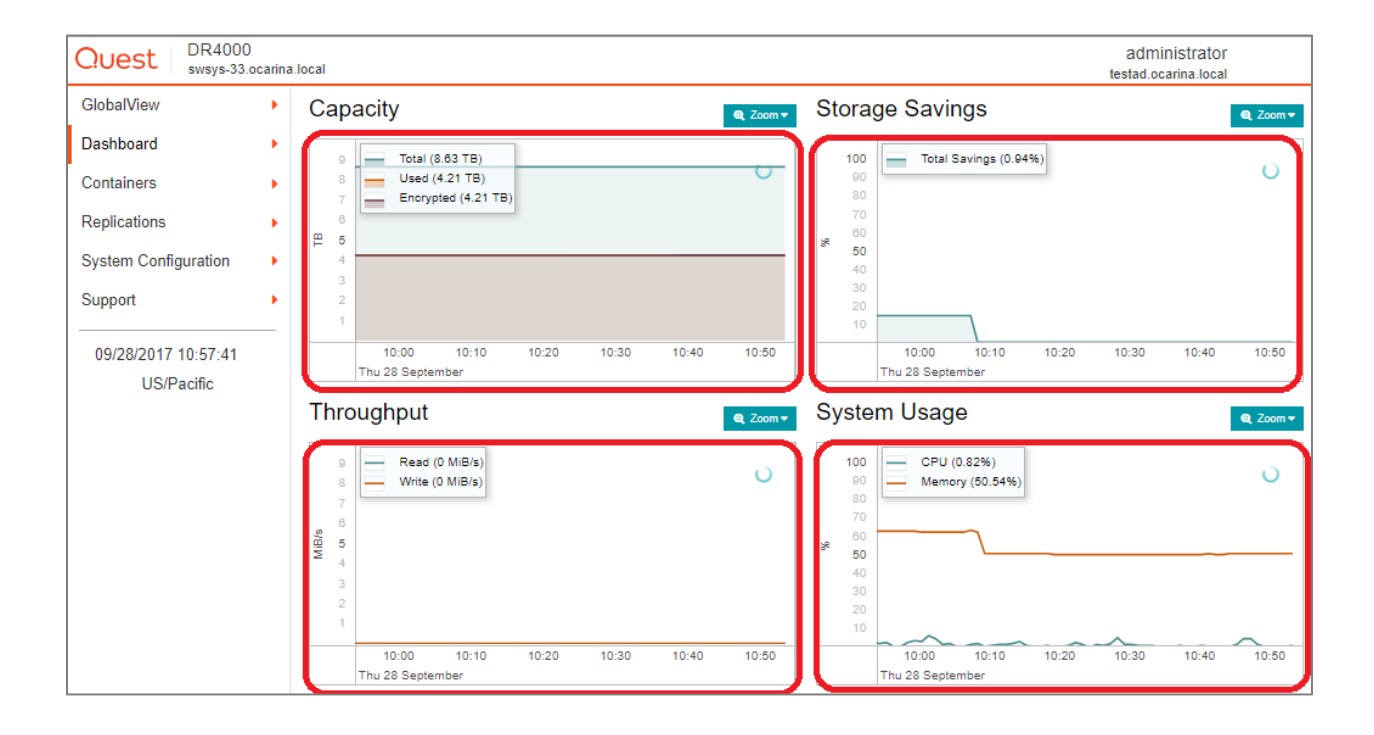

## <span id="page-31-0"></span>**A - Creating a storage device for Rapid CIFS**

Rapid CIFS enables write operation acceleration on clients that use CIFS file system protocols. These accelerators allow for better coordination and integration between DR Series systems backup, restore, and optimized duplication operations with Data Management Applications (DMAs) such as CommVault, EMC Networker, and Tivoli Storage Manager. For the current list of supported DMAs, see the *DR Series System Interoperability Guide*.

Rapid CIFS is a Windows-certified filter driver that also ensures that only unique data is written to the DR Series system. All chunking and hash computations are done at the client level.

To configure Rapid CIFS on windows operating systems, download and install the plugin QuestRapidCIFSxxxxx.msi on the Oracle server.

Below is the output for a Rapid CIFS configured backup.

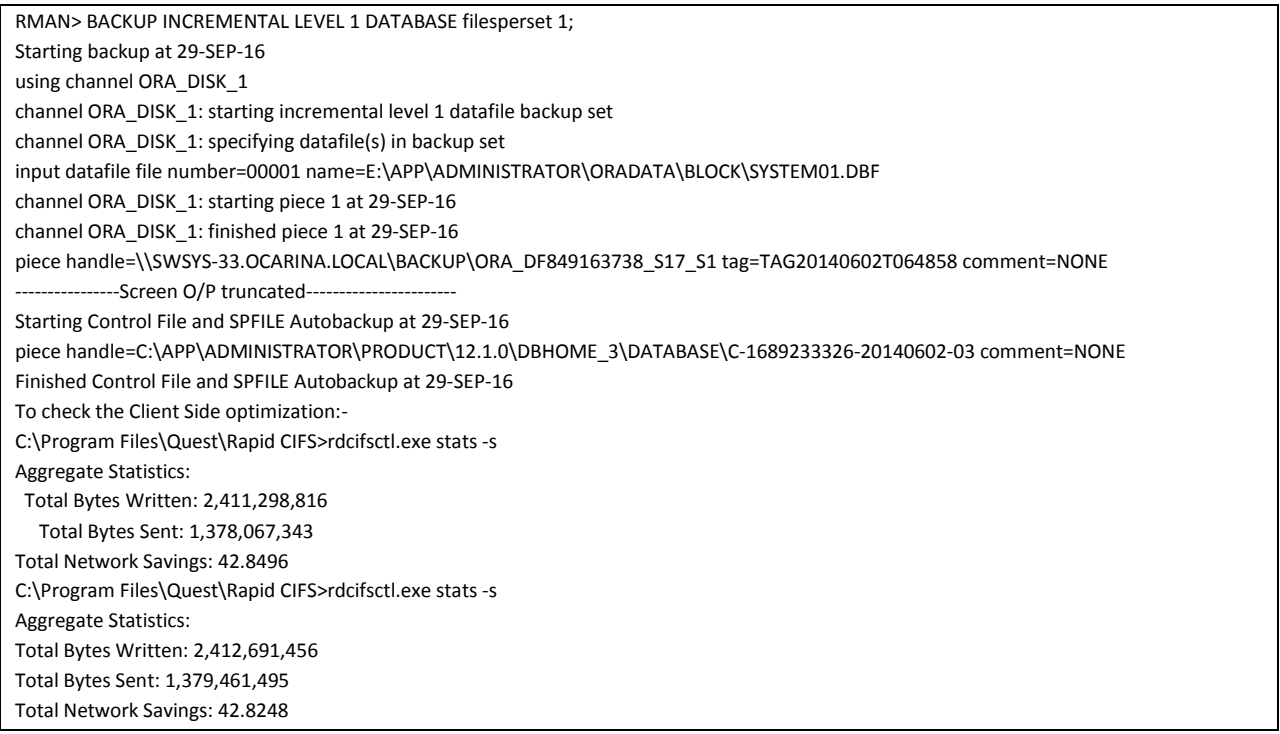

## <span id="page-32-0"></span>**B - Creating a storage device for Rapid NFS**

Rapid NFS enables write operation acceleration on clients that use NFS file system protocols. These accelerators allow for better coordination and integration between DR Series systems backup, restore, and optimized duplication operations with Data Management Applications (DMAs) such as CommVault, EMC Networker, and Tivoli Storage Manager. For the current list of supported DMAs, see the *DR Series System Interoperability Guide*.

Rapid NFS is a new client file system type that ensures that only unique data is written to the DR Series system. It uses user space components and file system in user space (FUSE) to accomplish this. Metadata operations such as file creates and permission changes go through the standard NFS protocol, whereas write operations go through Rapid NFS.

To configure Rapid NFS on a Linux system you need to install plugin bin file: QuestRapidNFS-xxxxx-xxxxxx86\_64.bin

**NOTE:** The rpm after install looks like QuestRapidNFS-310093.0-52425.x86\_64.

To mount as Rapid NFS:

#### **mount –t rdnfs <ip address of DRXXXX>:/containers/sample /mnt/RMANtargetContainer**

Verify the NFS share. One way to do this is to try using the Linux command "cat /proc/mounts". The rsize and wsize of the connects in the command output should be 512K.

For more information, see the *DR Series System Administrator's Guide*.

**NOTE:** Rapid CIFS and Rapid NFS are available only in the DR6000, DR6300 and DR4300 models.

# <span id="page-33-0"></span>**C - Best Practices for doing RMAN backups to the DR Series system**

The DR Series systems support RMAN backups over both CIFS and NFS protocols. With client-side optimization drivers like Rapid CIFS and Rapid NFS backups become faster and more efficient. Several options exist with RMAN that every DBA should be aware of. These effect how RMAN behaves when performing its backup duties. Some of the most important are outlined here because they affect how RMAN will interact with a Quest DR Series deduplication appliance. Refer to Oracle's documentation for more details.

Multiplexing of data is not recommended as it adversely affects the deduplication savings. Every time data gets multiplexed the patterns may change and the deduplication algorithm can fail to decipher the duplicates. Specify **FILESPERSET = 1** when backing up to a DR Series appliance. FILESPERSET controls how many data files are written to a particular file within the backup set.

- Backup database FILESPERSET=1
- Specify **MAXOPENFILES = 1** for each channel defined. This will ensure that each RMAN channel only reads from a single file at any one time. It is recommended to keep the value at minimum.

CONFIGURE CHANNEL DEVICE TYPE DISK MAXOPENFILES 1 FORMAT '<UNCPath of the DR container>/ora\_df%t\_s%s\_s%p';

Turn on change block tracking by using the following command:

#### SQL> **ALTER DATABASE ENABLE BLOCK CHANGE TRACKING USING FILE '<Path on the RMAN server Oracle Home>/oradata/rman\_change\_track.f';**

- Configure RMAN settings to backup control file and SPFILE.
	- Auto backup on
	- CONFIGURE CONTROLFILE AUTOBACKUP ON;
	- Keep CONFIGURE BACKUP OPTIMIZATION OFF every time for better savings.
	- RMAN **encryption** should NOT be used as the deduplication savings get affected.
- A listing of the global parameters can be generated by the "show all" RMAN command:

#### RMAN> **show all;**

RMAN configuration parameters for database with db\_unique\_name APPLE are: CONFIGURE RETENTION POLICY TO REDUNDANCY 1; # default CONFIGURE BACKUP OPTIMIZATION OFF; # default

CONFIGURE DEFAULT DEVICE TYPE TO DISK; # default

CONFIGURE CONTROLFILE AUTOBACKUP ON;

CONFIGURE CONTROLFILE AUTOBACKUP FORMAT FOR DEVICE TYPE DISK TO '%F'; # default

CONFIGURE DEVICE TYPE DISK PARALLELISM 1 BACKUP TYPE TO BACKUPSET; # default

CONFIGURE DATAFILE BACKUP COPIES FOR DEVICE TYPE DISK TO 1; # default

CONFIGURE ARCHIVELOG BACKUP COPIES FOR DEVICE TYPE DISK TO 1; # default

CONFIGURE CHANNEL DEVICE TYPE DISK FORMAT '/mnt/apple\_nfs/apple\_%u\_%s\_%p';

CONFIGURE MAXSETSIZE TO UNLIMITED; # default

CONFIGURE ENCRYPTION FOR DATABASE OFF; # default

CONFIGURE ENCRYPTION ALGORITHM 'AES128'; # default

CONFIGURE COMPRESSION ALGORITHM 'BASIC' AS OF RELEASE 'DEFAULT' OPTIMIZE FOR LOAD TRUE ; # default

CONFIGURE ARCHIVELOG DELETION POLICY TO NONE; # default

CONFIGURE SNAPSHOT CONTROLFILE NAME TO

'/home/orabase/product/12.1/db\_1/dbs/snapcf\_apple.f'; # default